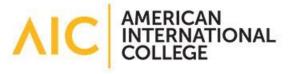

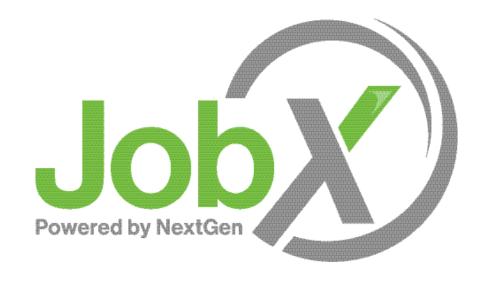

External Employer Training

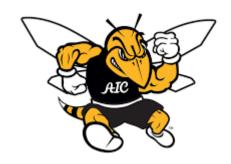

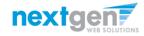

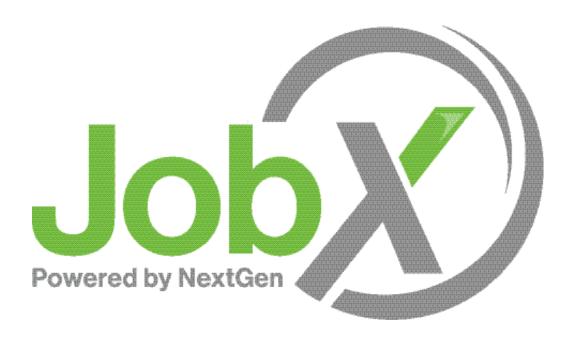

## =Total Solution

**JobX** assists schools to automate the job posting, application, hiring, and reporting process for employees, employers, and administrators.

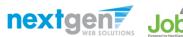

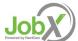

### Next Gen Web Solutions

Next Gen Web Solutions offers web and mobile software solutions to enable administrators to efficiently manage online forms, scholarships, employment, online timesheets and other specialized processes that requires electronic management. JobX solution in this training, assist institutions to automate the job posting, application review, and reporting process for employees, employers, and site administrators. The solutions also assist in compliance validations based on various regulations and institutional policies.

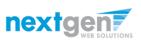

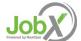

### **JobX Benefits**

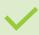

Easy job posting

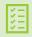

Workflow job approval process ensures your jobs are reviewed timely and are compliant

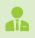

Customize job specific questions on the application to find the "most qualified" candidates in your job(s)

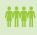

Systematic e-mail alerts ensure timely communications amongst everyone (employees, supervisors, site administrators)

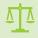

Systematic applicant compliance checks ensures all employment eligibility requirements are met

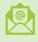

Broadcast e-mail tools for improved communications with your employees

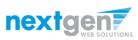

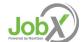

### School Specific Customization

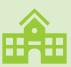

The JobX site has the Institution's look and feel

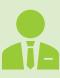

The JobX site has the Institution's Off-Campus Employers

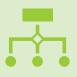

The JobX site has been configured to support the Institution's business processes

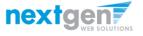

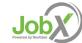

## Training Agenda

Access JobX

Job Posting

Review and Hire Applicants

Approved for Hire

Questions

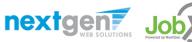

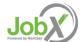

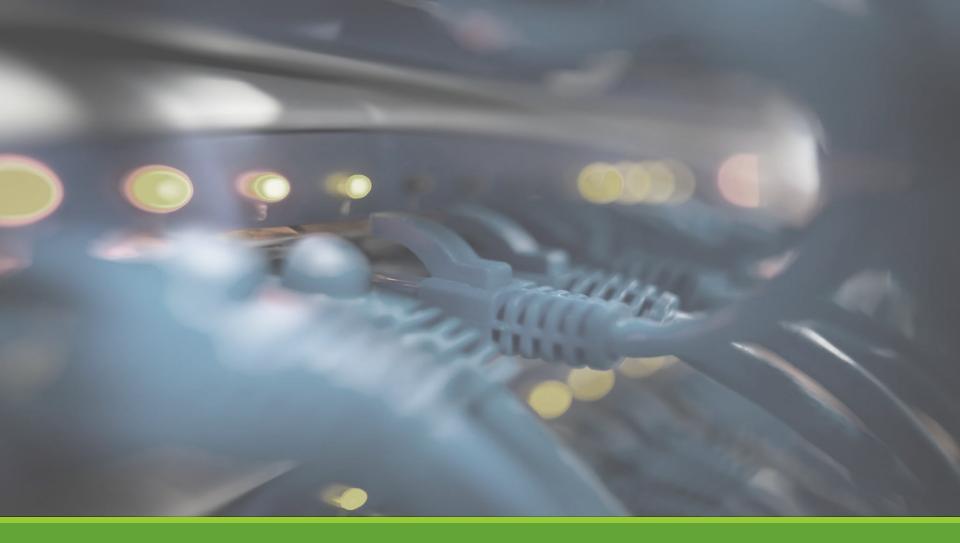

# Access JobX

#### Access JobX

Navigate to your school's customized JobX Site.

Then click on the 'Off-Campus Employers' link.

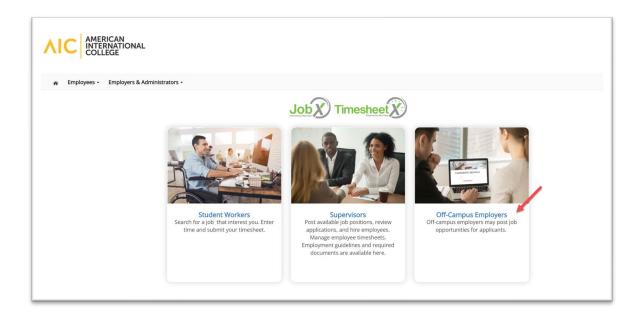

American International College JobX Site:

https://aic.studentemployment.ngwebsolutions.com/

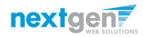

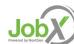

## Off-Campus Employer Request Login

#### Click the 'Request Access to the Site' link.

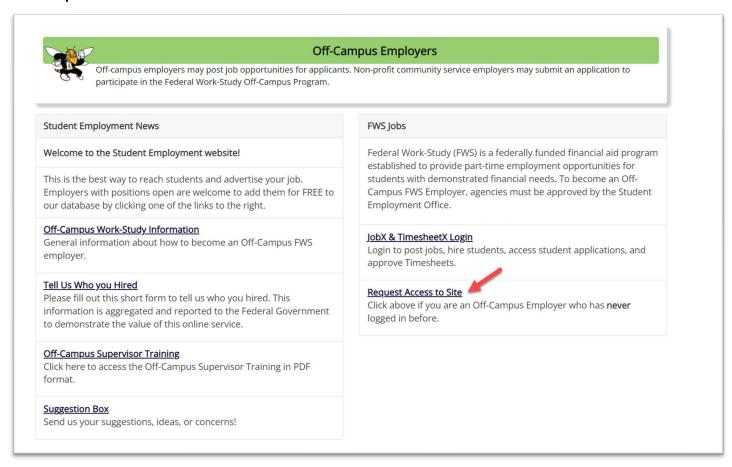

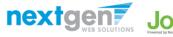

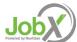

## Off-Campus Employer Request Login

Complete Request Login Form.

Then click 'Submit' button to submit your request for an approved login.

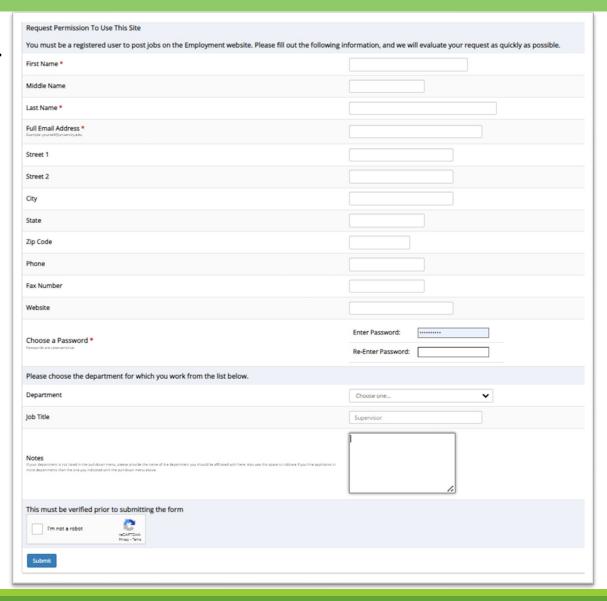

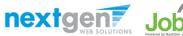

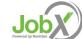

## Off-Campus Employer Login

After access approval, click the 'JobX Login' link to login to the system.

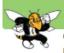

#### **Off-Campus Employers**

Off-campus employers may post job opportunities for applicants. Non-profit community service employers may submit an application to participate in the Federal Work-Study Off-Campus Program.

#### Student Employment News

#### Welcome to the Student Employment website!

This is the best way to reach students and advertise your job. Employers with positions open are welcome to add them for FREE to our database by clicking one of the links to the right.

#### Off-Campus Work-Study Information

General information about how to become an Off-Campus FWS employer.

#### Tell Us Who you Hired

Please fill out this short form to tell us who you hired. This information is aggregated and reported to the Federal Government to demonstrate the value of this online service.

#### Off-Campus Supervisor Training

Click here to access the Off-Campus Supervisor Training in PDF format.

#### Suggestion Box

Send us your suggestions, ideas, or concerns!

#### **FWS Jobs**

Federal Work-Study (FWS) is a federally funded financial aid program established to provide part-time employment opportunities for students with demonstrated financial needs. To become an Off-Campus FWS Employer, agencies must be approved by the Student Employment Office.

#### <u>JobX Login</u>

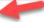

Login to post jobs, hire students, and access student applications.

#### Request Access to Site

Click above if you are an Off-Campus Employer who has **never** logged in before.

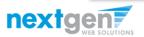

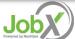

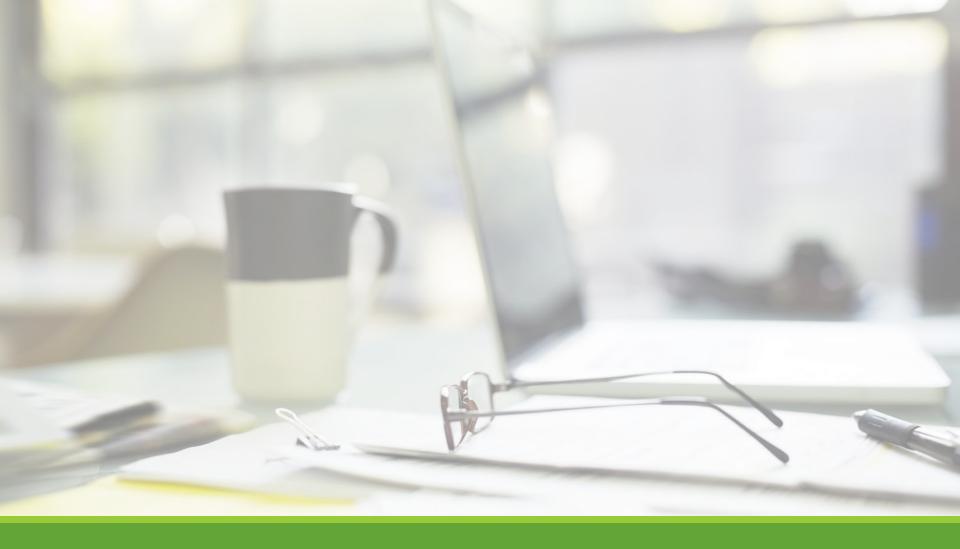

# Job Postings

# Create a Job Posting

HOW DO I POST A JOB IN JOBX?

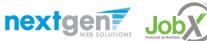

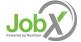

## Create a Job Posting — Add a Job

Click 'Add a Job' button to start the process to create a job.

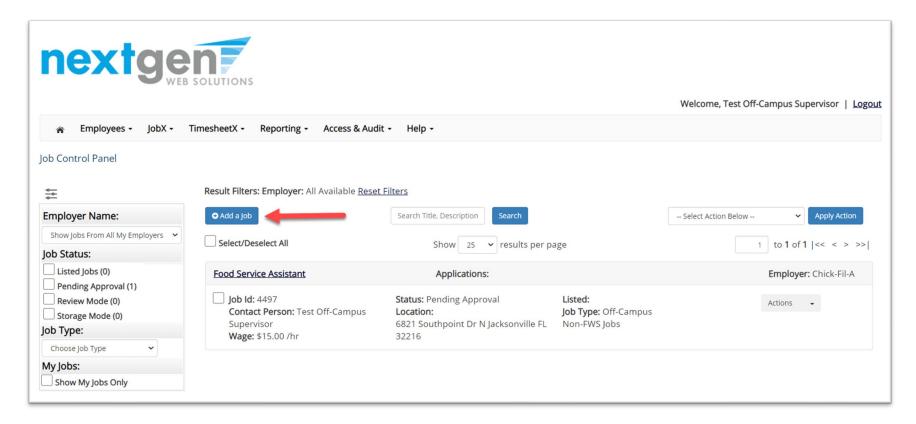

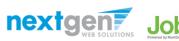

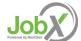

## Create a Job Posting - Department

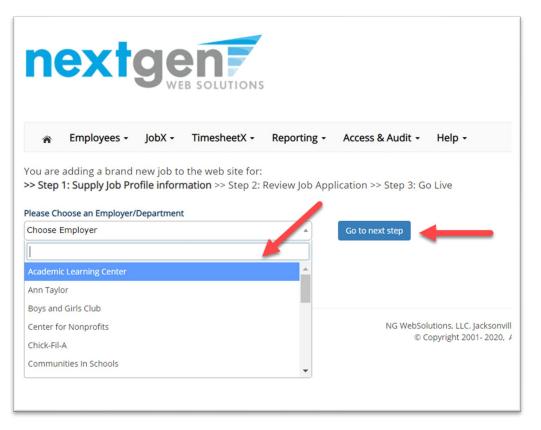

If you have posting permissions for more than one department, Select the department for which you want to post a job from the 'Employer/Department Name' drop down list.

Next click 'Go to next step' button to proceed.

**Note**: If you only have permissions to post for one department, please proceed to the next slide.

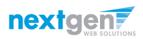

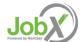

## Create a Job Posting – Job Type

If you have posting permissions for more than one job type, Select the job type for which you want to post a job from the 'Job Type' drop down list. Then click 'Go to next step' to proceed.

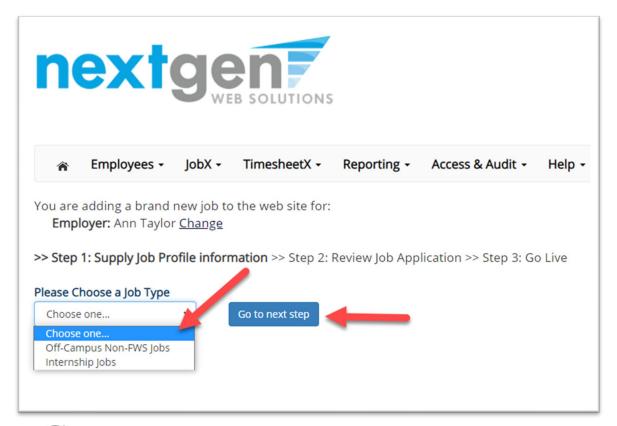

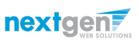

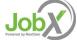

#### Create a Job Posting – Complete Job Posting Template

Complete the Job Posting Template.

The Job Posting Template may vary depending on the job type selected.

Fields denoted with a red \* are required fields.

Lastly, click 'Submit' to continue the next steps in the process.

Important Note: If your school has loaded your contact information (e.g. Phone Number, Fax Number, & Office Address), these fields will be pre-filled systematically. If not, you may optionally enter your Phone Number, Fax Number, E-Mail Address, and Location so an applicant can contact you, if desired.

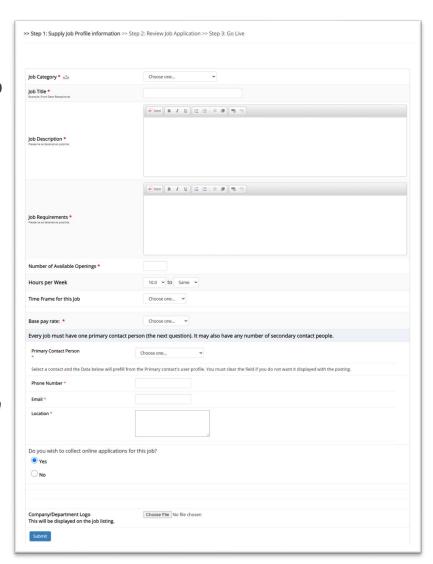

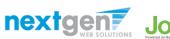

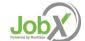

#### Create a Job Posting – Review Default Application

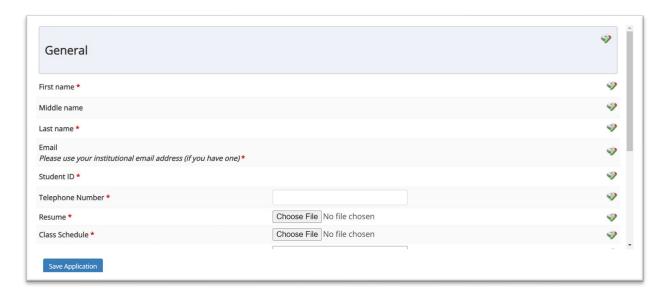

To ensure you find the most qualified candidate for your job, you may add job specific questions to the institutional default application questions.

Your site administrator must approve these job specific questions.

To add job specific questions to your institutional default application, at the bottom of the page you may use the customized tool, see next slide for additional information.

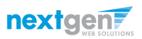

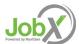

#### Create a Job Posting – Add Customized Questions

When creating a new question, please select a type of question from the 'Question Type' drop down menu (i.e. Single Line, Multiple Line, Single Choice, Multiple Choice, Date, File Upload, or Instructional Text).

Use an abbreviated name for the question you'll be adding for retrieval purposes in the "Pick from Existing Questions" library. Please Note: This will not be presented to the applicant.

The Question Label is what the applicant will see. Use the text and HTML editor feature to make your questions look more professional.

You can either add your question to the existing general section or create a custom section for your question to be placed underneath. If you'd like to add a new section for a question to be within, please enter the name of the section in the "Create a new section" at the same time you're adding the 1st new field being presented within this new section.

Once this section has been added with your new question, all subsequent questions you may want to add to this new section can be done by simply selecting the new section from the "Select an existing section' drop down list.

You can place any new question exactly where you want it by selecting the desired location in the "Where to Add this Question" drop down list.

When you are completed adding a question, click the "Add Question" button. Lastly, to save the application, please click the "Save Application" button.

Please note: All job specific questions you add to your institutional default application will be reviewed and approved by your Site Administrator.

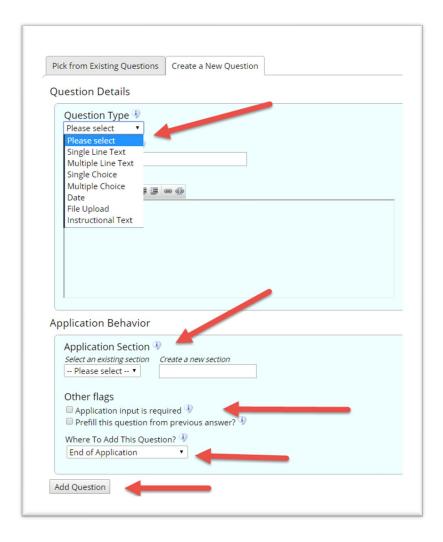

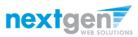

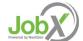

### Create a Job Posting – Finalize Job Posting – Step 1

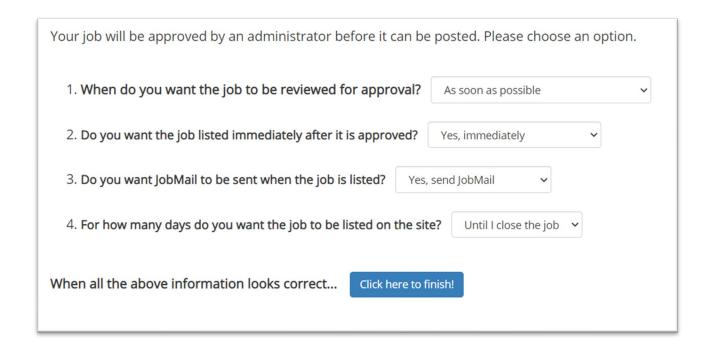

Select 'As soon as possible' from the list on question #1 if you want the job to be reviewed for approval immediately.

• If you want to save the job for later, **select 'Later, I need to review it myself first'**. The job will go to Storage for later review.

Select 'Yes, immediately', from the list on question #2 if you want the job to be listed immediately upon approval.

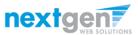

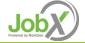

### Create a Job Posting – Finalize Job Posting – Step 2

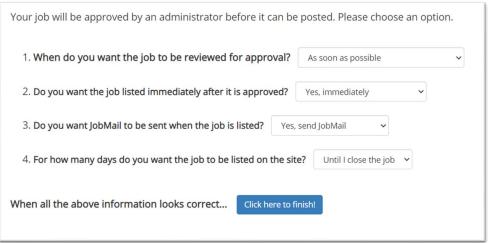

For the question, 'For how many days do you want the job to be listed on the site?'

- If you want to designate a specific period of time the job should be posted, select the applicable duration from the drop-down list.
- If you want the job to be posted until you close the job, select 'Until I close the job.'

Click the "Click here to Finish!" button.

Your job will be submitted to the Student Employment Office for review/approval.

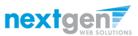

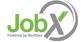

### Create a Job Posting – Pending Approval

Congratulations! Your job is pending approval, then it will be listed. What would you like to do now? · View the job details (for printing, etc.) nextgen · Return to your control panel. Welcome, Test Off-Campus Supervisor | Logout Employees ▼ JobX ▼ TimesheetX ▼ Reporting ▼ Access & Audit ▼ You may either print your job Job Control Panel details or click 'Return to your Result Filters: Employer: All Available control panel' to view and/or <u></u> Job Status: Pending Approval Reset Filters **Employer Name:** manage your jobs further. Apply Action Search Title, Description -- Select Action Below --Show Jobs From All My Employers > Job Status: Select/Deselect All 1 to 2 of 2 | << < > >> | Show 25 v results per page Listed Jobs (0) If you choose to return to the Pending Approval (2) Food Service Assistant Applications: Employer: Chick-Fil-A Review Mode (0) control panel, the job you just lob ld: 4497 Status: Pending Approval Storage Mode (0) Actions + Contact Person: Test Off-Campus Job Type: Off-Campus Location: Job Type: Supervisor 6821 Southpoint Dr N Jacksonville FL Non-FWS Jobs added can be located in the Choose Job Type Wage: \$15.00 /hr 'Pending Approval' queue. My Jobs: Show My Jobs Only Volunteer Manager Applications: Employer: Communities In Schools Job ld: 4498 Status: Pending Approval Listed: Actions • Job Type: Off-Campus Contact Person: Test Off-Campus Location: Supervisor 6821 Southpoint Dr N Jacksonville FL Wage: \$10.00 /hr

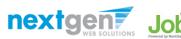

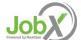

# Edit a Job Posting

WHAT STEPS DO I TAKE IF MY JOB POSTING NEEDS UPDATING?

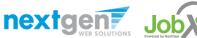

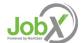

## Edit a Job Posting

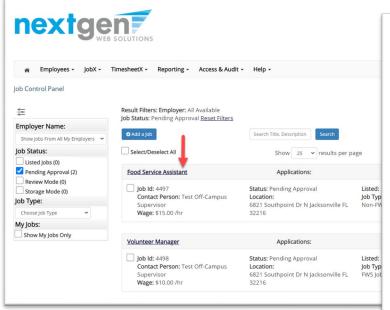

You may view the job and/or application details or request the job status be changed by simply clicking on the Job Title link.

To edit the job, click 'Edit this Job' button on the 'Manage Job' page.

To edit the application tied to your job, click 'Edit or View the Online Application'.

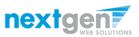

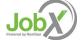

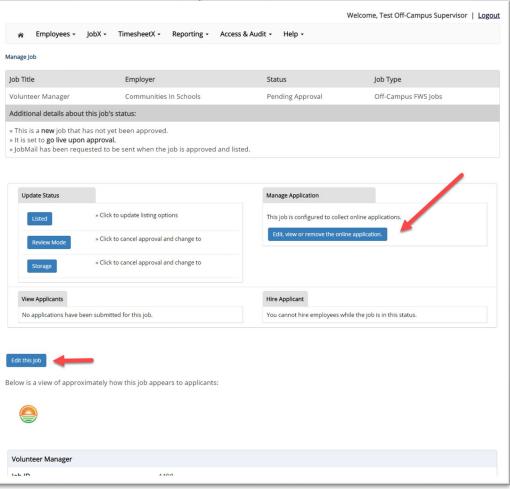

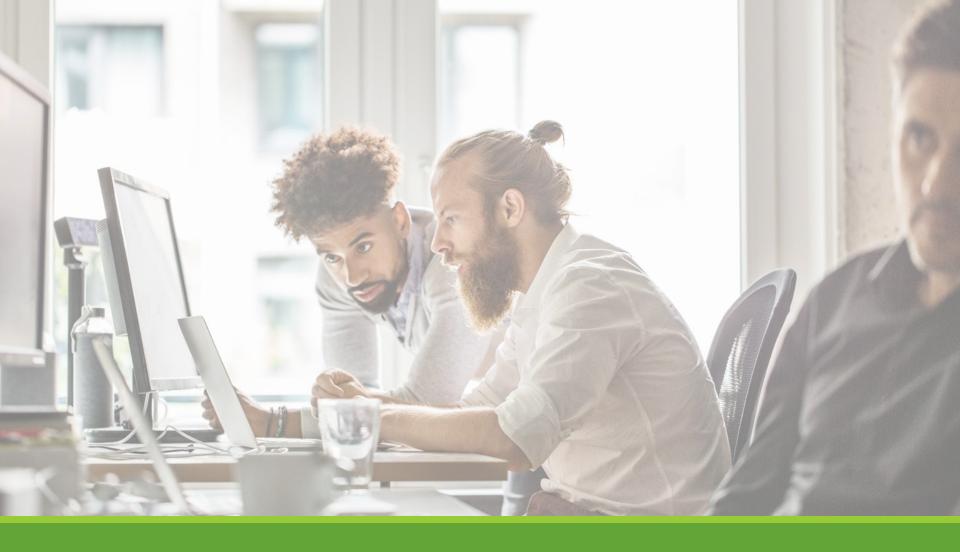

# Review & Hire Applicant(s)

# Manage Applications

HOW DO I REVIEW APPLICATIONS FOR MY JOB POSTING?

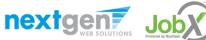

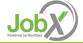

#### Manage Applications

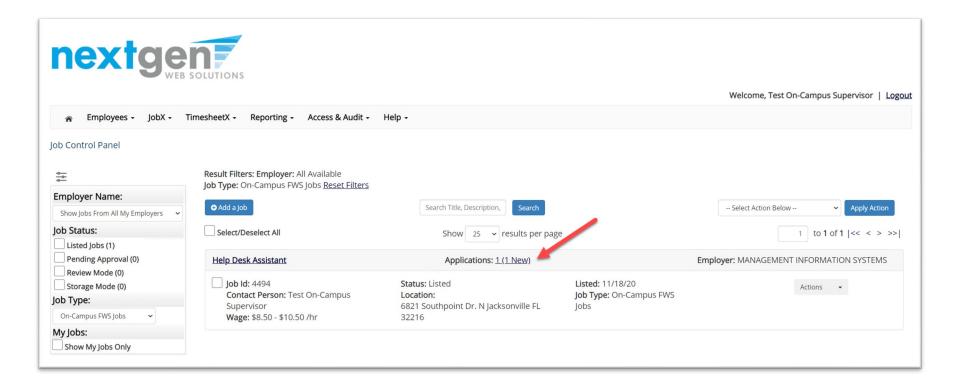

You may hire an online applicant by clicking the 'Applications' link next to the job title or 'Hire Applicant' from the action drop down menu.

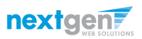

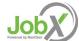

#### Manage Applications

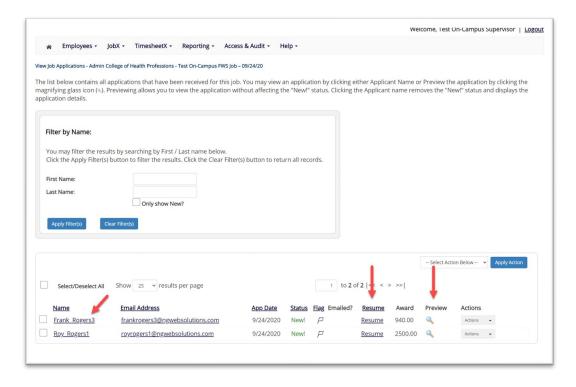

- Click the Applicants Name link to view the application in a full screen view.
- > Click the magnifying glass next to the student's name to get a quick view format of the application.
- If the student has provided a resume, click on the "Resume" link next to their name.

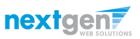

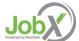

# Interview and Selection

HOW DO I CONTACT AN APPLICANT OR APPLICANTS FOR AN INTERVIEW?

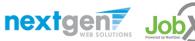

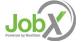

### Schedule an Interview

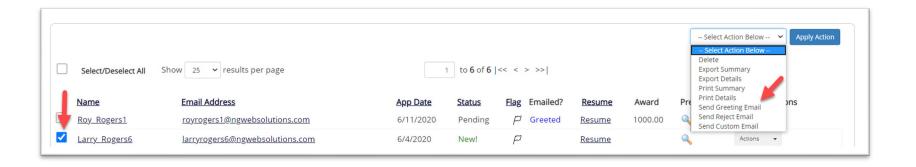

- This feature is utilized to set up interviews for one or more applicants. If you don't wish to interview an applicant, please be sure the box next to that candidate is not checked.
- > You may change the text in the body of the e-mail or add additional email recipients in the 'To' box, then click on the "Send" button.

**Important Note:** Do NOT use this function for informing applicants you are not interested in hiring them and the job has been filled. For that purpose, you can utilize the integrated 'Send Rejection Email(s)' function reviewed in a future slide.

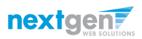

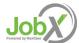

### Schedule an Interview

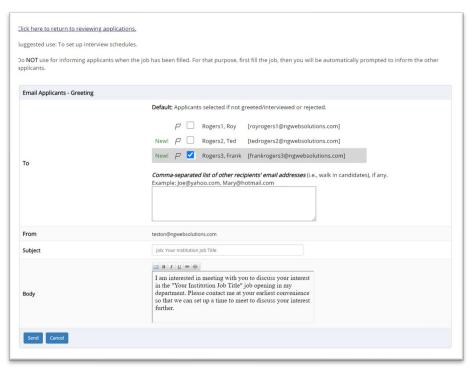

- This feature is utilized to reach out to one or more students.
- If you select more than one student to interview, individual e-mails will be sent to each student selected. If you don't wish to interview an applicant, please be sure the box next to that candidate is not checked.
- You may change the text in the body of the e-mail or add other email recipients in the 'To' box, then click on the "Send" button.

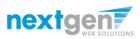

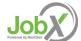

# Decline Applicants

HOW DO I DECLINE AN APPLICANT OR APPLICANTS WHO WILL NOT BE HIRED FOR THE JOB?

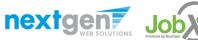

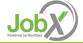

#### Notify applicant(s) they were NOT Selected

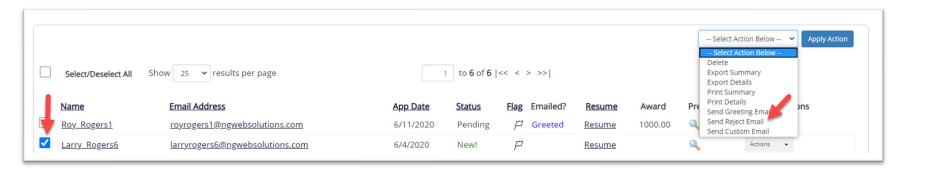

Click the box next to one or more applicants you would like to send a rejection email. Next, select the 'Send Reject Email' action. Finally click, 'Apply Action'.

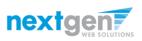

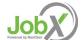

## Notify applicant(s) they were NOT Selected

- This feature is utilized to inform one or more students they did not get this job.
- If you select more than one student to reject, individual emails will be sent to each student selected. If you don't wish to reject an applicant, please be sure the box next to that candidate is not checked.
- You may change the text in the body of the e-mail or add other email recipients in the 'To' box, then click on the "Send" button.

| Click here to return to reviewing application                   | 35.                                                                                                    |
|-----------------------------------------------------------------|----------------------------------------------------------------------------------------------------|
| Suggested use: To inform applicants that the                    | ney did not get this job.                                                                                                    |
| Do <b>NOT</b> use for informing applications that applications. | the job has been filled. For that purpose, first fill the job, then you will be automatically prompted to inform the other                                                                                       |
| Email Applicants - Rejection                                    |                                                                                                    |
|                                                                 | <b>Default:</b> No applicants selected. You must select recipients.                                                                                                    |
|                                                                 | P Rogers1, Roy [royrogers1@ngwebsolutions.com]  New! P Rogers2. Ted [tedrogers2@ngwebsolutions.com]                                                                                                    |
|                                                                 | New! ₽ ✓ Rogers3, Frank [frankrogers3@ngwebsolutions.com]                                                                                                    |
| То                                                              | Comma-separated list of other recipients' email addresses (i.e., walk in candidates), if any.  Example: Joe@yahoo.com, Mary@hotmail.com                                                                          |
| From                                                            | teston@ngwebsolutions.com                                                                                                    |
| Subject                                                         | Job: Your Institution Job Title - Job NOT Available                                                                                                    |
| Body                                                            | You recently submitted an on-line application for the "Your Institution Job Title" job opening. I regret to inform you that the position has been filled. Thank you very much for your interest in the position. |
| Send Cancel                                                     |                                                                                                    |

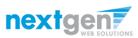

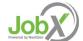

# Hire Applicants

HOW DO I HIRE AN APPLICANT OR APPLICANTS?

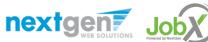

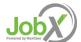

#### Hire an Applicant – Select Applicant

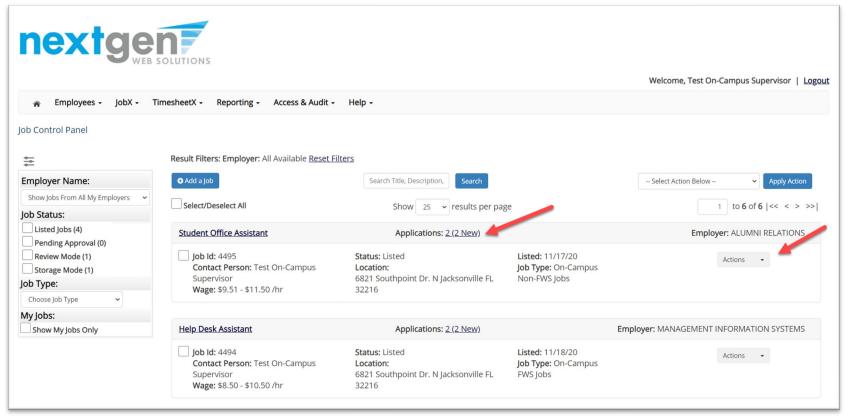

> To hire an applicant click on the 'Applications' link or select 'Hire Applicant' from the action drop down menu. This is also used to hire or rehire an applicant that did not submit an application.

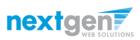

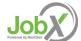

#### Hire an Applicant – Select Applicant who Applied

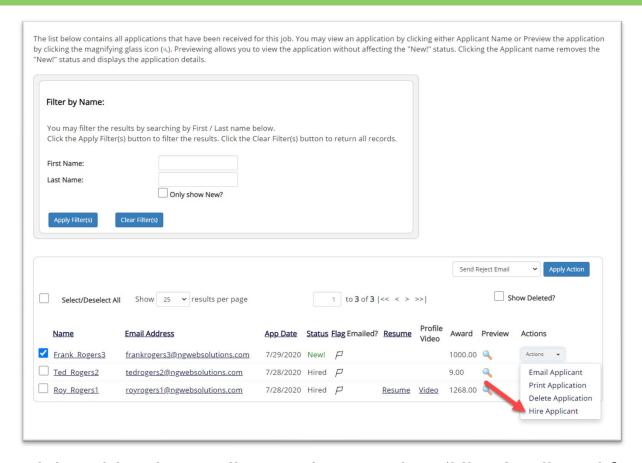

If you wish to hire the applicant, please select 'Hire Applicant' from the Actions dropdown list next to the applicant's name you wish to hire.

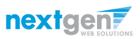

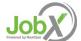

### Hire an Applicant – Applied to Job Posting

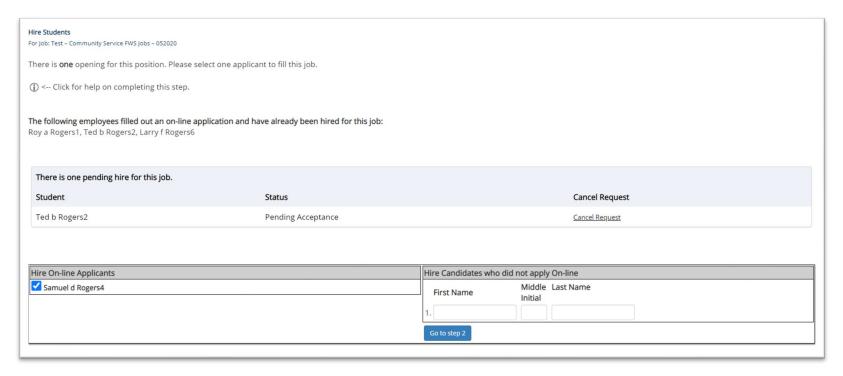

- The applicant's name will be automatically selected for you if you are hiring from an application. Otherwise, to hire an applicant who did not apply you will need to enter their information manually.
- Next, click 'Go to Step 2'.

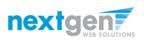

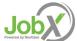

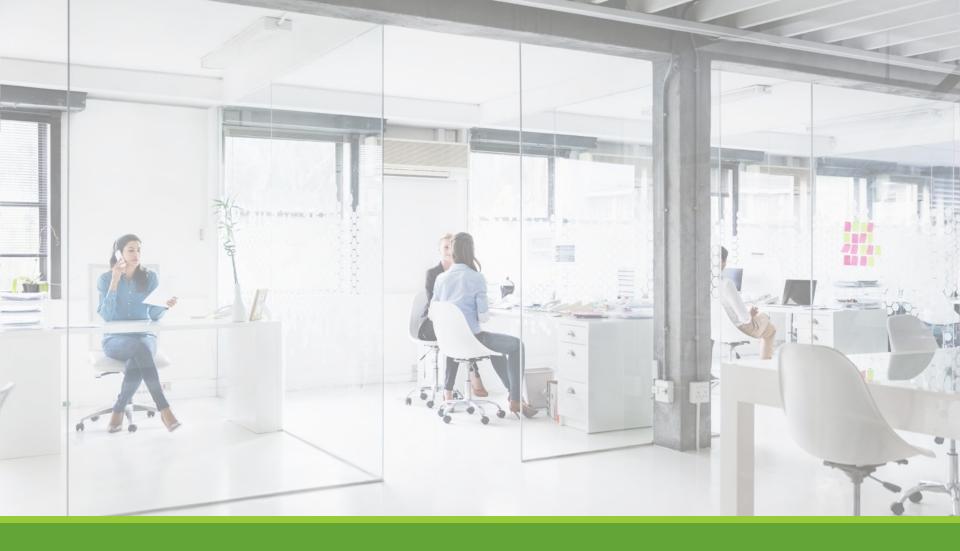

# Approved for Hire

#### Hire an Applicant – Report Your Hire

- Data from the original job listing will be pre-filled in the Hire Request Form to reduce your data entry efforts.
- You may edit the information prior to establishing the hire.
- Click on the "Submit Request" button.
- Reporting your hire information assist the institution with reporting data and knowing who is hiring their students. We encourage you to report the applicant that you selected for tracking purposes.

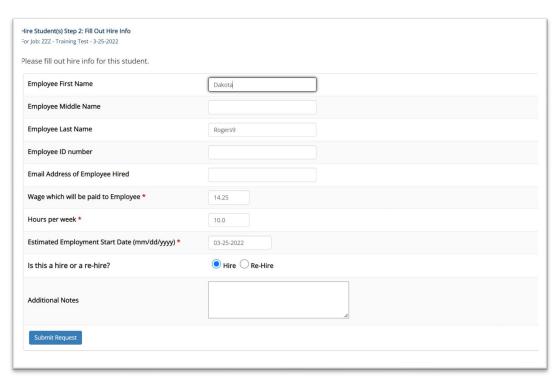

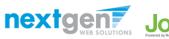

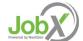

### Hire Approval Email – Pending Acceptance

> When you submit the hire, the following email will be sent to the student.

Employee: Congratulations! You have been approved for work.

**Hire Request Details:** 

Student Name: Sample Student

Email Address: samplestudent@aic.edu

**Position:** Student Employee

**Employer Name:** AIC University

**Primary Supervisor:** AIC Supervisor

Dates: 08/20/2021 - 05/20/2022

Wage: \$8.00

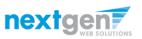

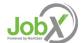

## Questions?

Please contact the Student **Employment Office at:** 

saremicenter@aic.edu

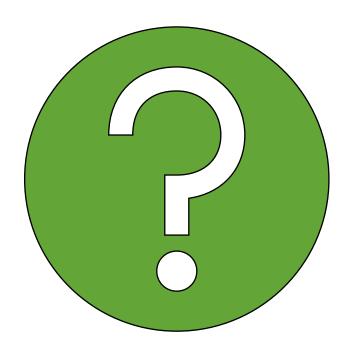

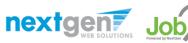

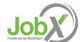